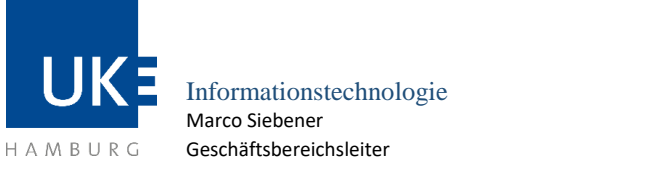

# **WLAN-Zugang »eduroam« für Studenten**

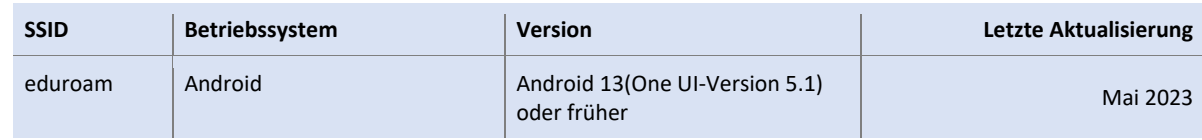

### **1 Grundlagen**

### **1.1 Vorbemerkung**

Das Betriebssystem Android ist in vielen Versionen auf dem Markt, welche je nach Smartphone-Hersteller etwas unterschiedlich in ihrer Menüführung sein können. Aus diesem Grund ist es leider nicht möglich, eine für alle auf dem Markt befindlichen Modelle passende Anleitung zu erstellen.

*Bevor Sie mit der Konfiguration beginnen: Löschen Sie bitte ein ggf. bereits vorhandenes eduroam WLAN-Profil, da ansonsten die Zertifikatsüberprüfung fehlerhaft verlaufen könnte.*

#### **1.2 Voraussetzungen zur Nutzung**

- Gerät mit Betriebssystem Android-Version 13 mit One UI-Version 5.1
- Daten Ihres Benutzerkontos (Matrikelnummer/Passwort)

### **1.3 Eigenschaften des Zugangs**

 Nutzung des Internet innerhalb des UKE und an externen Standorten aller am eduroam-Programm teilnehmenden Universitäten und Organisationen

### **1.4 Allgemeine Zugangsdaten**

Für die Authentisierung am Funknetz benötigen Sie die aktuellen Daten Ihres Benutzerkontos (Matrikelnummer/Passwort). Der Benutzername muss bei der Anmeldung um die Endung *@stud.uke.uni-hamburg.de* ergänzt werden (zum Beispiel *Martrikelnnumer@stud.uke.unihamburg.de*«.

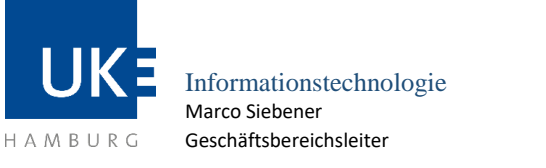

Universitätsklinikum Hamburg-Eppendorf | Martinistraße 52 | 20246 Hamburg

**WLAN mit der SSID "eduroam"**

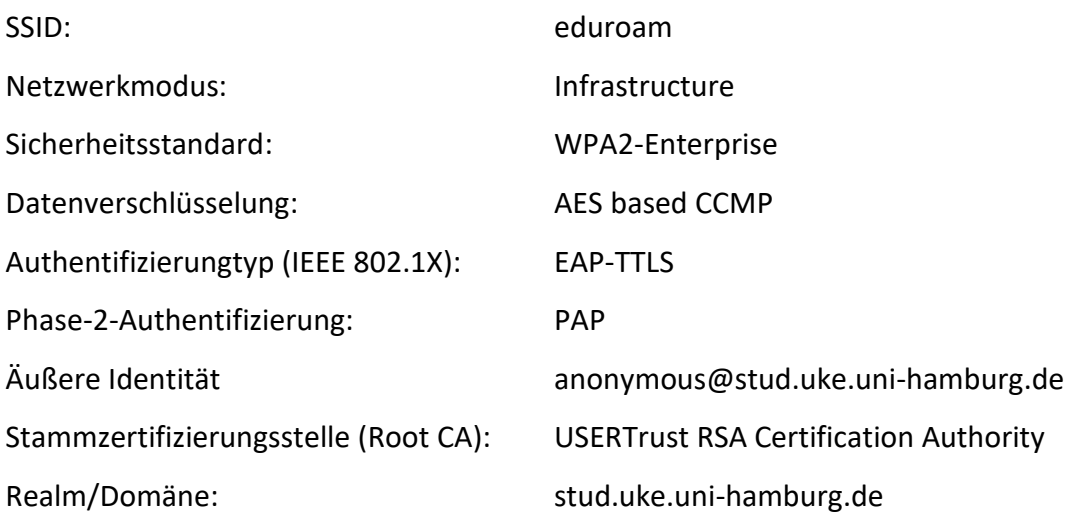

## **1.5 WLAN-Standorte am UKE**

Eine aktuelle Übersicht (PDF-Download) der versorgten Bereiche finden Sie im Intranet unter »Zentrale Dienste > Informationstechnologie > IT-Systeme – Anleitungen > WLAN-Zugang > WLAN-Standorte«.

### **2 Wurzelzertifikat installieren**

Da das Wurzelzertifikat "USERTrust RSA Certification Authority" sich bereits auf einem Android-Smartphone befindet, muss man normalerweise dieses Zertifikat nicht zusätzlich installieren. Bei einem Smartphone von z.B. Samsung mit Android 13 findet man dieses Zertifikat unter: *Einstellungen >> Sicherheit und Datenschutz >> Andere Sicherheitseinstellungen >> Sicherheitszertifikate anzeigen*

## **3 WLAN-Konfiguration**

Vorausgesetzt Sie befinden sich im Empfangsbereich des WLAN-Netzes eduroam. Tippen Sie auf *Einstellungen >> Verbindungen >> WLAN >> Netzwerk hinzufügen*, um das WLAN eduroam auf dem Smartphone hinzuzufügen. Bitte geben Sie nun die folgenden Einstellungen ein:

- Netzname: eduroam
- Sicherheit: WPA/WPA2-Enterprise
- EAP-Methode: TTLS
- Identität: [Martrikelnnumer@stud.uke.uni-hamburg.de](mailto:Martrikelnnumer@stud.uke.uni-hamburg.de)

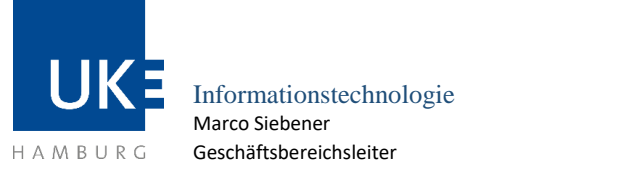

Universitätsklinikum Hamburg-Eppendorf | Martinistraße 52 | 20246 Hamburg

**WLAN mit der SSID "eduroam"**

- Passwort: Ihr eigenes Passwort
- CA-Zertifikat: Systemzertifikate verwenden
- Online-Zertifikatsstatus: Nicht bestätigen
- Domäne: stud.uke.uni-hamburg.de
- Phase 2-Authentifizierung: PAP
- Anonyme Identität: anonymous@stud.uke.uni-hamburg.de
- IP-Einstellungen: DHCP
- Proxy: Ohne
- MAC-Adresstyp: Zufällige- oder Telefone-MAC

Abschließend tippen Sie auf "Verbinden".

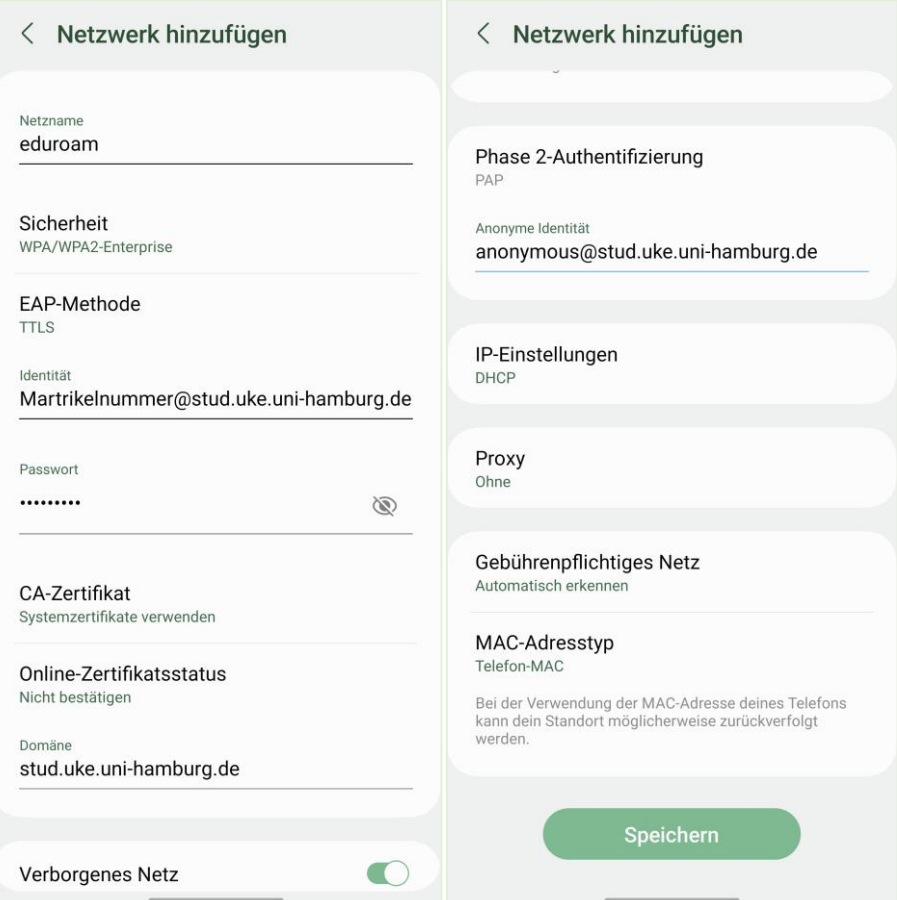

Die Verbindung zum eduroam wird damit dauerhaft hergestellt (sofern Sie sich in Reichweite eines eduroam WLAN-Netzes aufhalten). Die WLAN MAC-Adresse und IP-Adresse können Sie bei Eigenschaften von eduroam darstellen lassen.

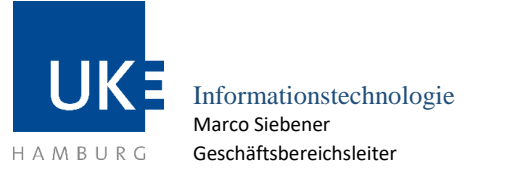

Universitätsklinikum Hamburg-Eppendorf | Martinistraße 52 | 20246 Hamburg

**WLAN mit der SSID "eduroam"**

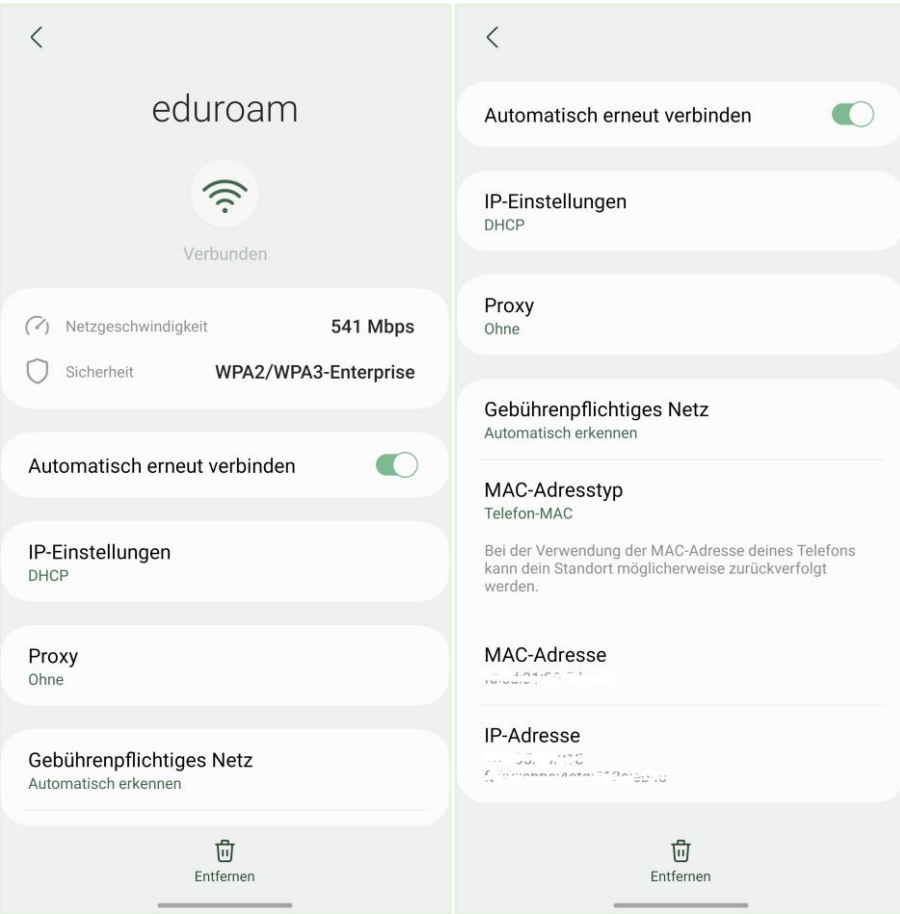